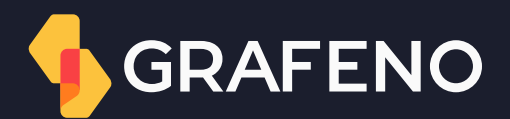

## Primeiro acesso

Manual do usuário

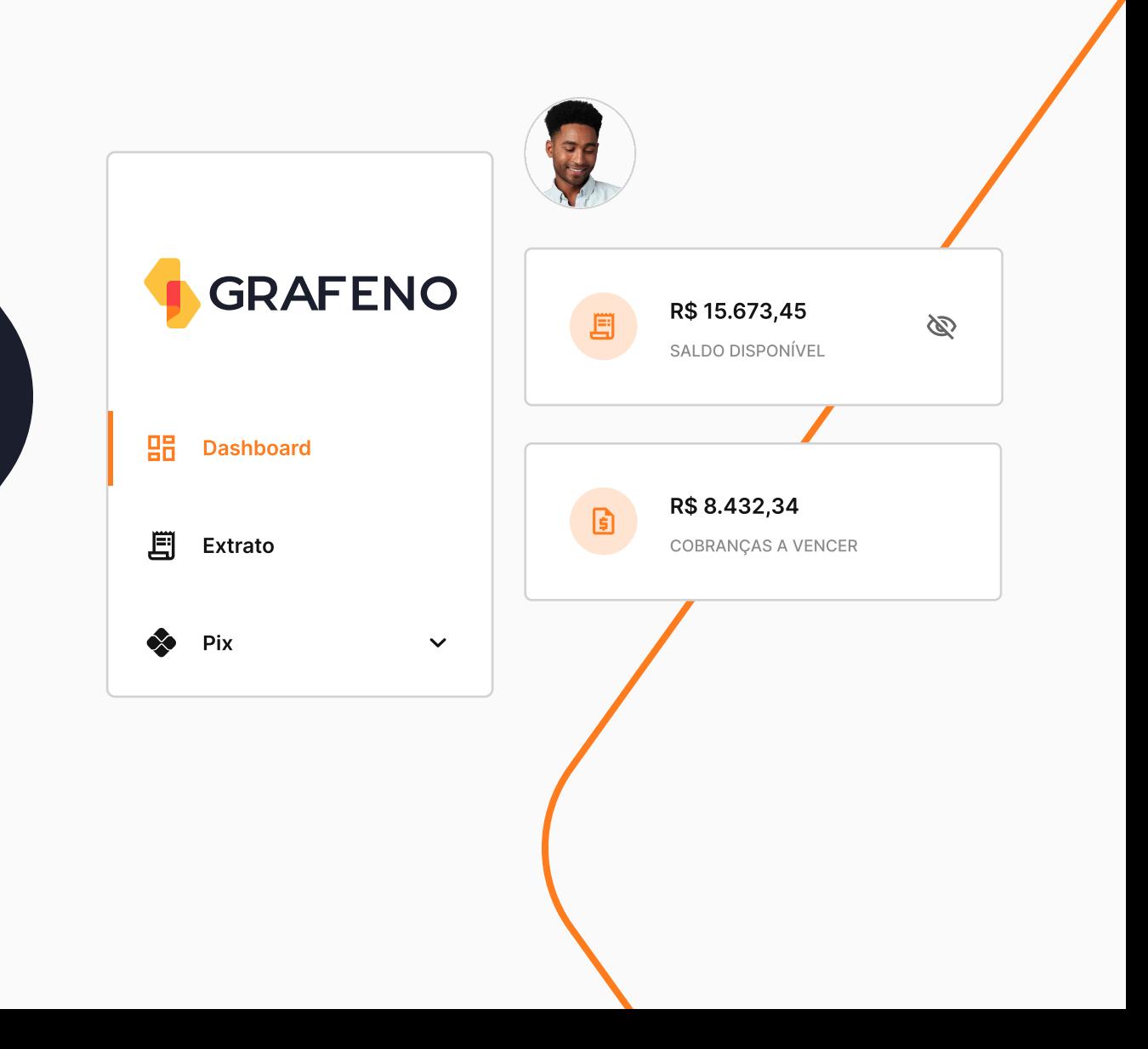

#### Primeiro acesso - E-mail

Quando a conta já estiver ativa o representante titular receberá em seu e-mail um convite para o primeiro acesso. Após a configuração deste convite o usuário terá acesso para visualizar a conta e movimentá-la conforme os permissionamentos descritos no contrato.

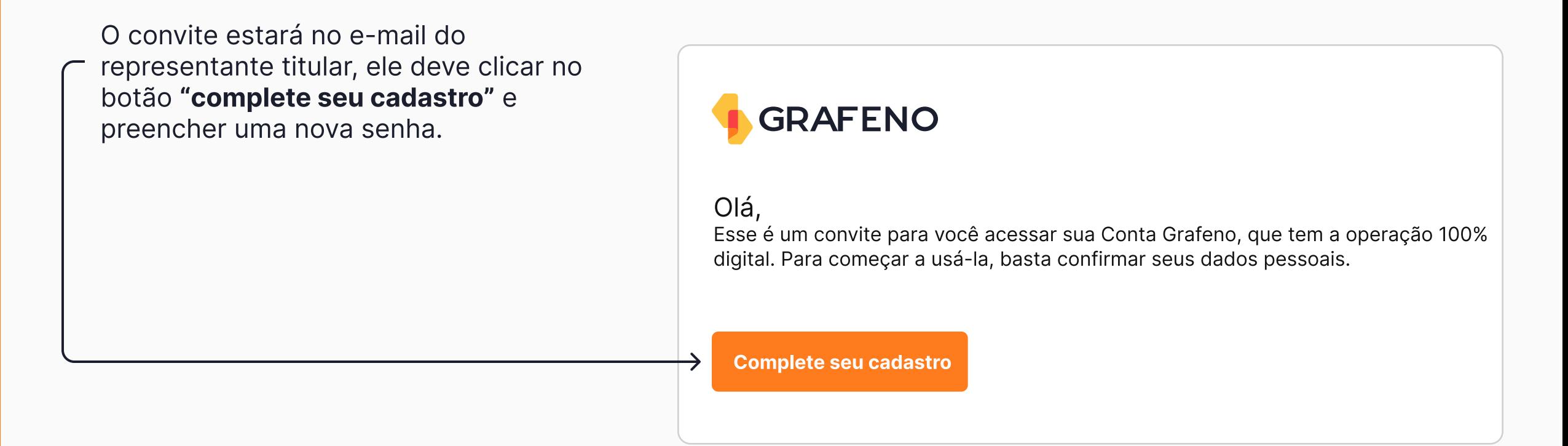

\*Atenção: A senha deve conter 8 ou mais dígitos incluindo número, letras maiúsculas, minúsculas, e um símbolo.

#### Primeiro acesso - Preenchimento de informações

Após a senha, o representante titular seguirá com o cadastro preenchendo os seguintes dados:

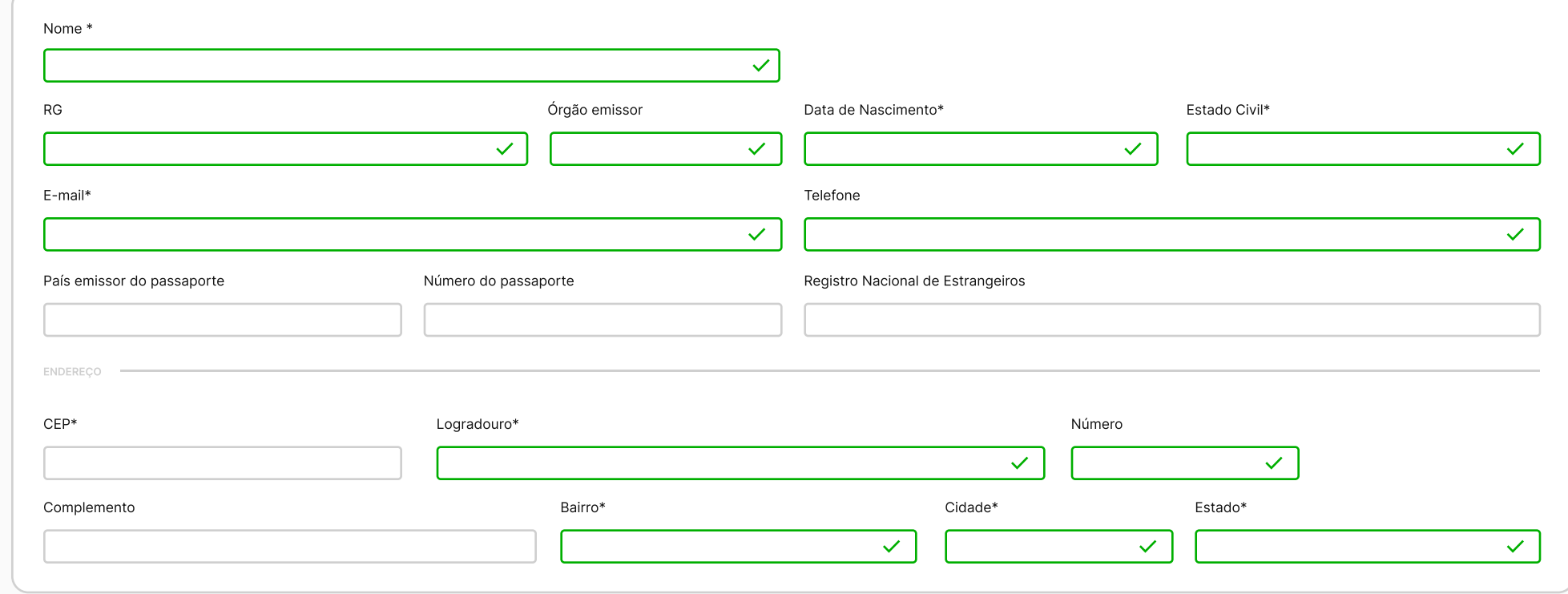

\*Atenção: O primeiro convite sempre será encaminhado ao representante titular, após o acesso o mesmo consegue criar mais usuários.

### Primeiro acesso - Duplo fator de autenticação

Após o preenchimento de dados será necessário cadastrar o duplo fator de autenticação, este código tem como principal função proteger a conta, tornando o login ainda mais seguro.

Quando aparecer a tela indicada na imagem abaixo, será necessário seguir o passo a passo:

- 1. O representante deve baixar o aplicativo do **Google** Authenticator ou o Authy em seu celular;
- 2. Após a instalação o representante deve fazer a leitura do QRCode que aparecerá na tela do computador;
- { Na plataforma o usuário deve informar o código de segurança gerado pelo aplicativo.

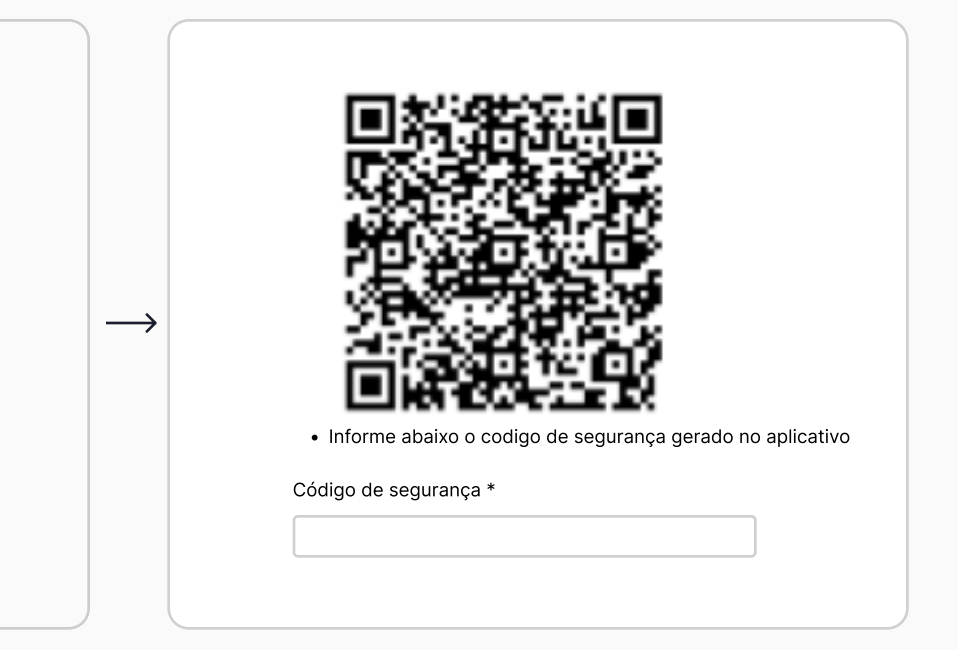

Dica: Sempre conferir se o horário do celular está exatamente igual ao do computador, caso não esteja, configure para que ambos fiquem iguais e siga com o processo listado acima.

#### Primeiro acesso - PIN

Após o cadastro do duplo fator de autenticação aparecerá uma mensagem para ativar o PIN, que se trata de mais uma camada de segurança adicional para autenticar algumas atividades na plataforma.

Para cadastrá-lo basta seguir o passo a passo:

- 1. O representante deve digitar um PIN com o total de 4 números;
- 2. Após escolher os números de sua preferência, basta clicar em: Cadastrar
- 3. O PIN será utilizado para qualquer tipo de ação dentro da conta, incluindo movimentações, pagamentos ou mudanças de usuários.

#### Primeiro acesso finalizado com sucesso!  $\overline{\vee}$

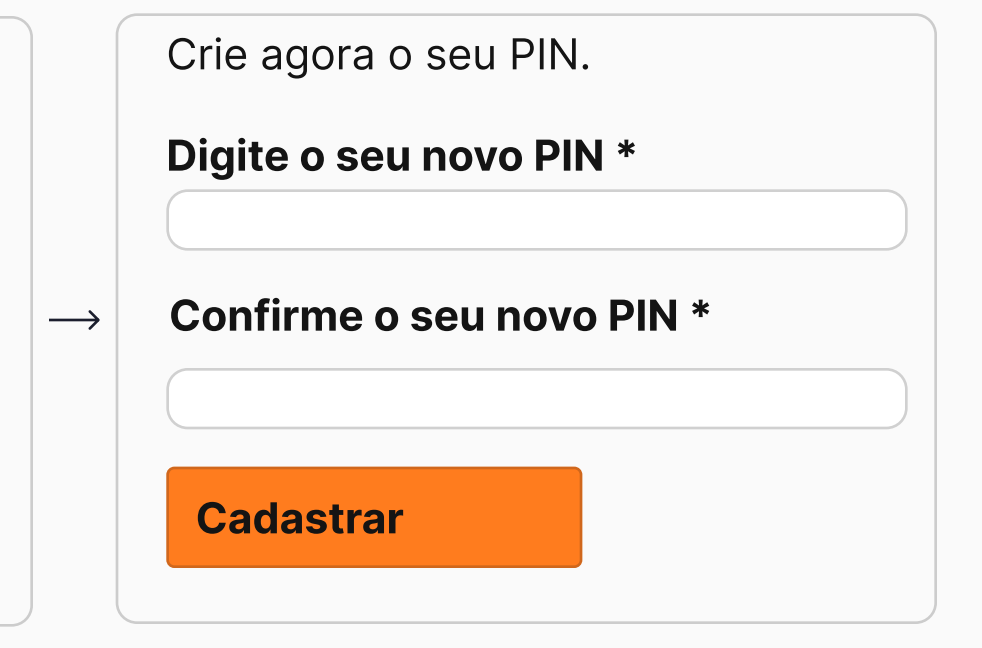

Esqueceu o seu PIN? basta ir em: Configurações > Detalhes do meu usuário > Esqueci meu PIN - em seguida será encaminhado um e-mail para recadastrar o PIN.

# Obrigado!

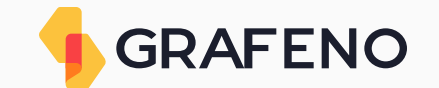

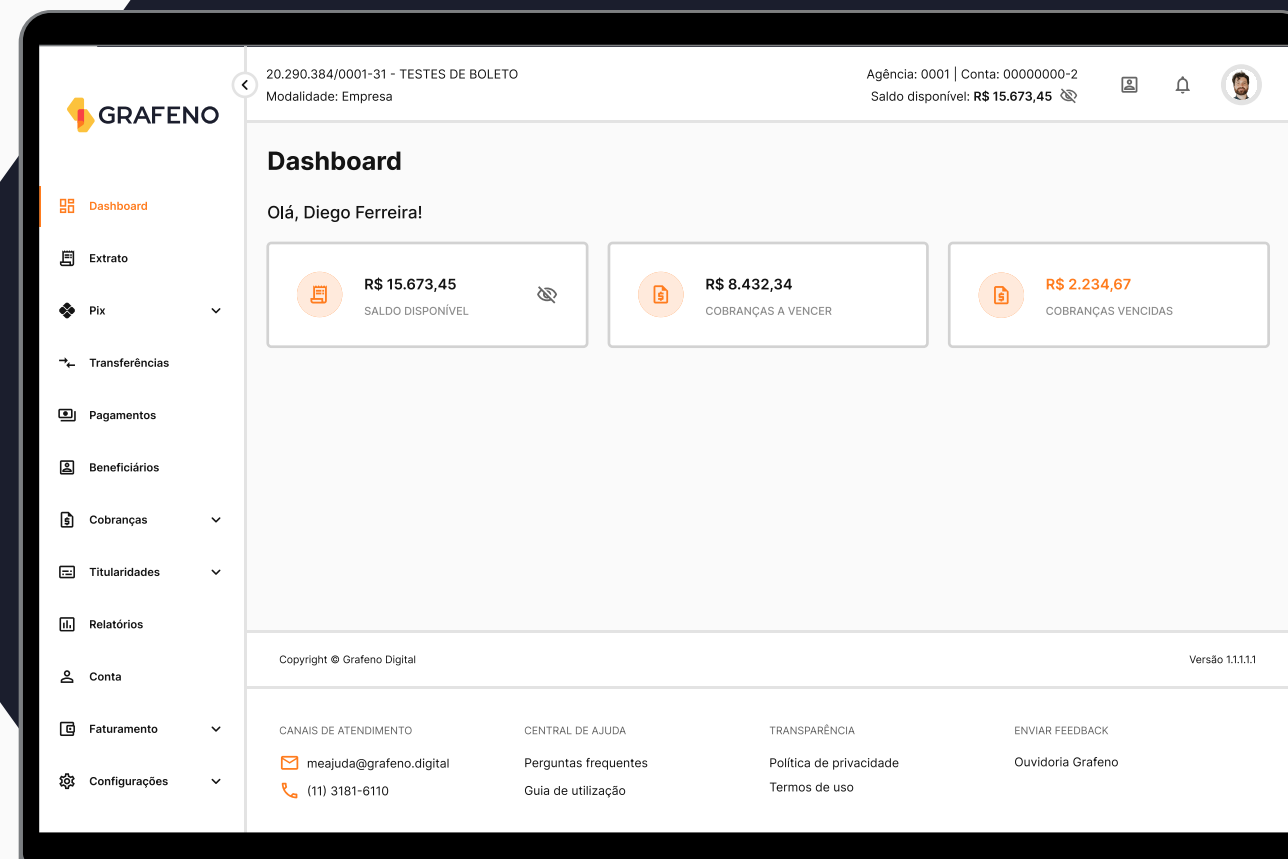